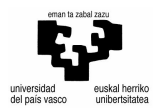

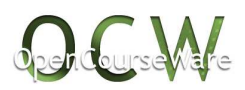

## **Nola aldatu Solid Edge ST-ko ingurua (Sinkrono->Ordenatua)?**

- **a) Pieza diseinatzen ari garela:**
	- 1. Saguaren eskuineko botoia sakatu eta Ordenatura pasatzeko aukera aukeratu.

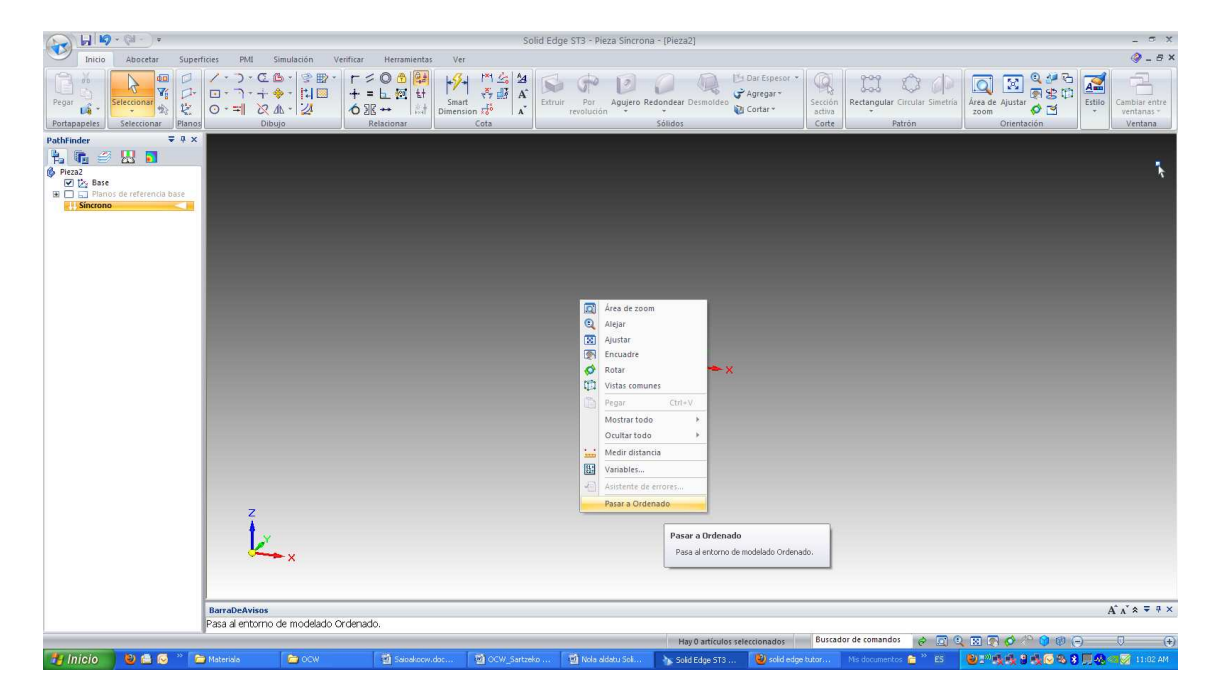

## **b) Aurretik inguru Ordenatuan irekitzeko irekitzeko:**

1. Aplikazioaren botoia sakatu

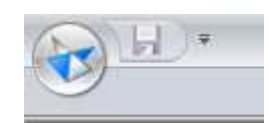

2. Solid Edgeko aukeretan sakatu

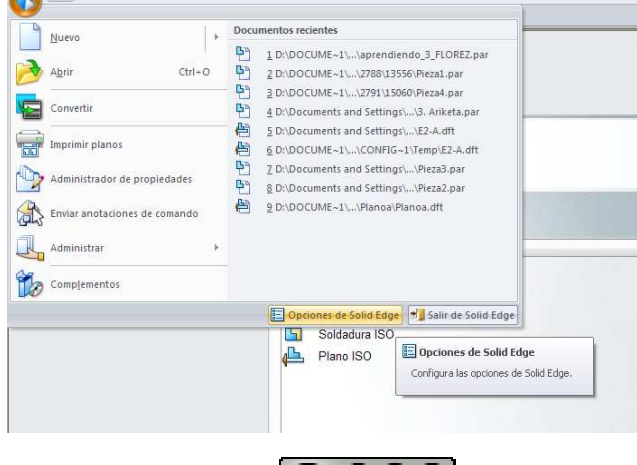

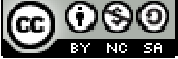

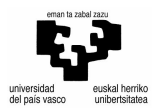

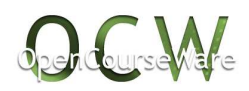

## 3. Laguntza barruan, Ordenatua

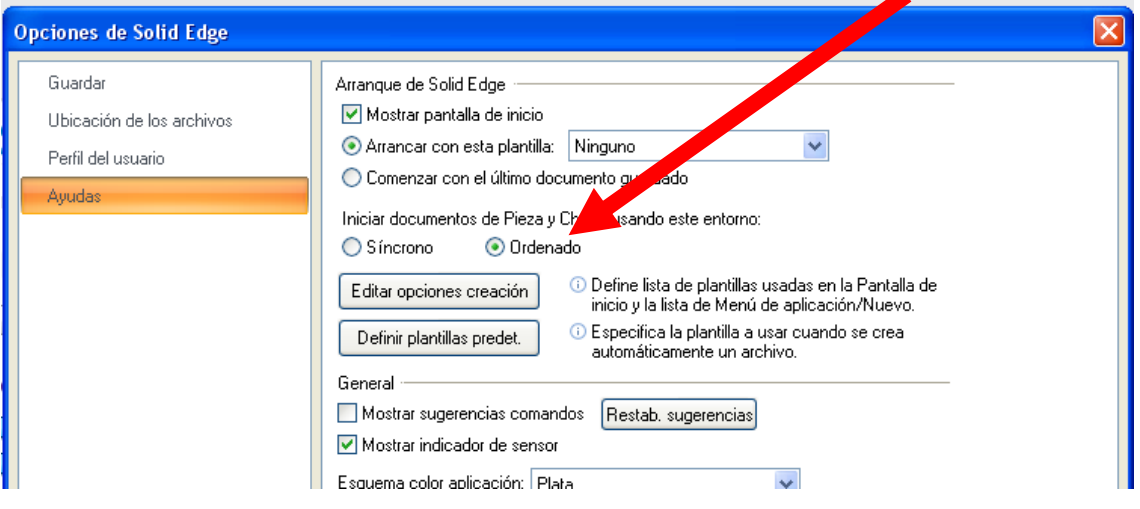

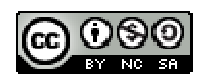